# **Firmware Upgrade**

Allows installation of upgrades to the system software stored within the PBX. Only install upgrades provided by certified Panasonic dealers.

### **To upgrade system software**

#### **1. From the Utility menu, select Firmware Upgrade.**

The **Firmware Upgrade** screen will be displayed.

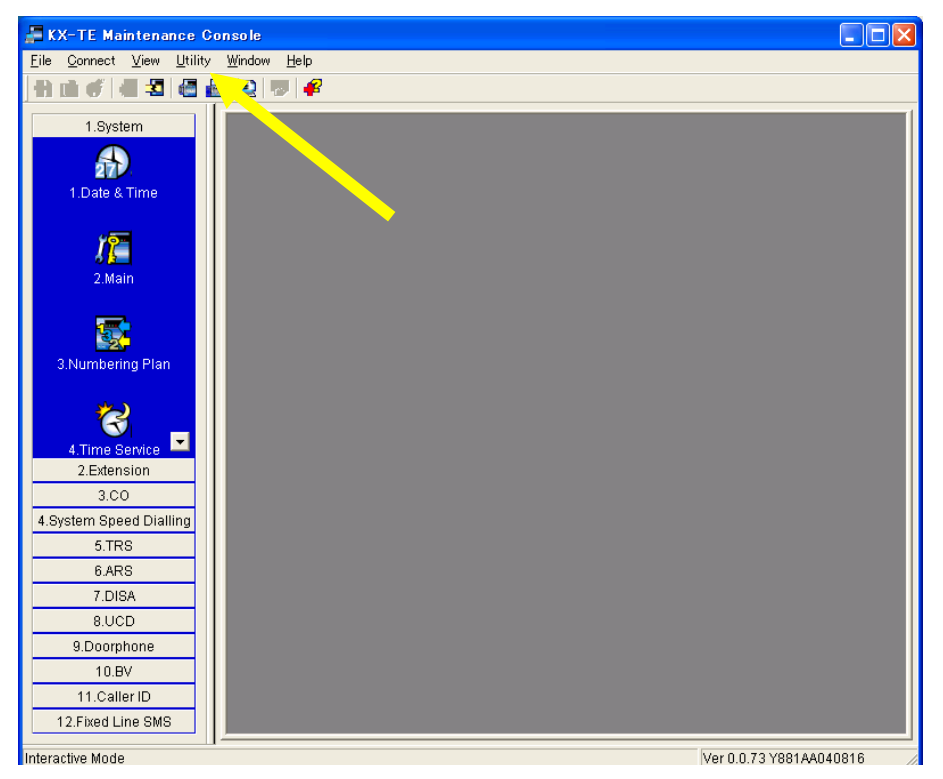

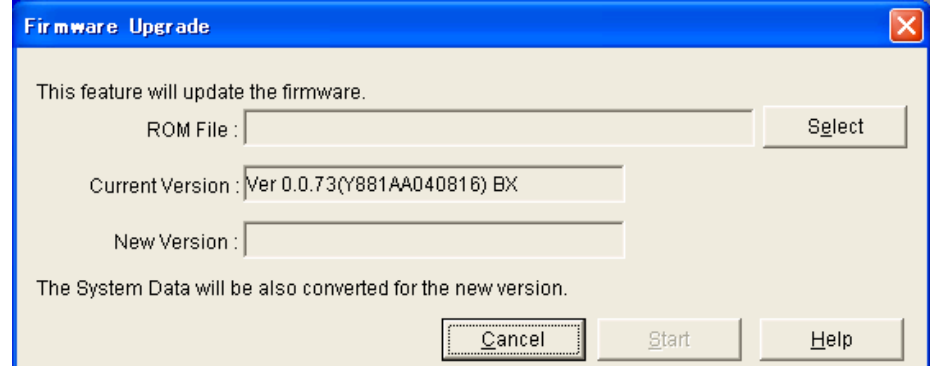

#### **2. Click Select.**

The **Open** dialog box will be displayed.

#### **3. Navigate to the folder containing the system software file you want to install**

#### **4. Select the file.**

#### **5. Click Open**

- \*If the selected file is not a recognized ROM file, an error message will be displayed.
- Click **OK** to return to step 2.
- \* If the selected file is an older ROM version than the one currently installed to the PBX, a warning message will be displayed
	- To accept the older ROM version, click **Yes**. Installing an older ROM is not recommended, as it may cause problems during system data conversion.
	- To not use the older ROM version, click **No**
- \* If the selected file is a ROM version newer than that of the current Maintenance

Console software, a warning message will be displayed, as it cannot be supported by Maintenance Console.

Information about the version of both the current system software and the selected file will be displayed

### **6. Confirm that the selected file is the version that you intend to install to the PBX.**

# **7. Click Start**

A confirmation message will be displayed

#### **8. Click Yes.**

The system software will be upgraded in 3 steps. The progress bar shows how much of each process has been completed

When the upgrade is complete, a message will be displayed

- \* If there was a communication error during the upgrade, a message will be displayed
	- 1. Check the listed items.
	- 2. Click **Retry** to try the upgrade process again